**RICCARDO GOVONI**  *I.P.S./.A. "Leonardo da Vinci" Mantova* 

## **Rappresentazione grafica delle incertezze sui dati sperimentali mediante l'uso del foglio elettronico lotus 123©**

*(Pervenuto* il *10.10.94, approvato* il 29.4.95)

## ABSTRACT

This article deals how to represent the experimental data with their absolute error with Lotus 123©.

Una delle applicazioni più diffuse dei fogli elettronici nella nostra disciplina è tesa ad ottenere l'elaborazione e la rappresentazione dei dati sperimentali, come dimostrato anche da numerosi grafici apparsi proprio su "La Fisica nella Scuola". Purtroppo questi strumenti di lavoro, per altro sempre più potenti e sofisticati, sono nati più come ausilio del mondo tecnico - finanziario che di quello scientifico. Così un aspetto trascurato da questi programmi è la visualizzazione dei dati sperimentali con il proprio intervallo d'incertezza, anche se mi risulta che con le ultime versioni di alcuni prodotti di questo genere si siano predisposte delle opzioni in tal senso.

In effetti è possibile ottenere la rappresentazione dei dati sperimentali con gli intervalli d'incertezza tenendo presente alcuni accorgimenti. In ambiente 123 Lotus (il foglio elettronico maggiormente diffuso in ambito scolastico) è possibile visualizzare in un grafico XY i punti sperimentali con le relative incertezze, in modo tale da formare una croce oppure un rettangolo; personalmente ho scelto la prima rappresentazione per evidenziare che tra tutti i dati possibili, rappresentanti per ciascuna misura l'intervallo d'incertezza, ve ne è uno che ha avuto la maggior probabilità di "uscita" ovvero il dato osservato, quello centrale.

La "sintassi" per tracciare delle linee in un grafico tipo XY di 123 è molto simile a quella del Basic o del Pascal. Si introducono i valori delle coordinate del punto d'inizio della linea in due celle adiacenti sulla stessa riga, poi nelle celle immediatamente sotto stanti si riportano le coordinate del punto d'arrivo della linea. Per staccare le linee è sufficiente inserire una o più coppie di celle vuote nella zona dati dichiarata al programma all'inizio della costruzione del grafico.

Ogni punto sperimentale, con la propria incertezza, è rappresentabile con una croce che avrà coordinate schematizzabili come nell'immagine in figura l. Quindi per ogni coppia di dati sperimentali (X,Y) si devono calcolare altre quattro coppie di valori e si deve includere almeno una coppia di celle vuote prima di ripetere l'operazione con la coppia di valori successiva, sino all'esaurimento dei dati.

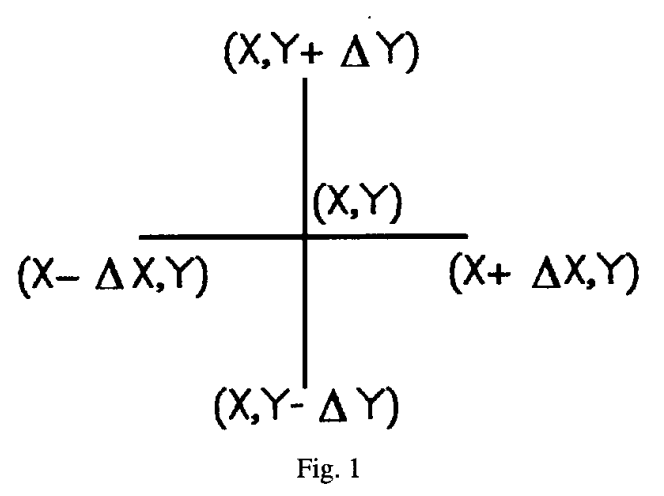

A titolo d'esempio si considerino le seguenti coppie di dati sperimentali:

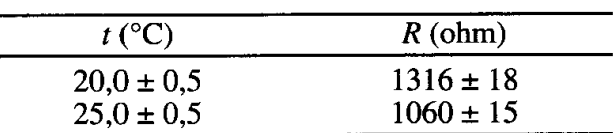

Per ottenere l'effetto precedentemente descritto si devono elaborare i dati come in figura 2. La zona delle X va da Z70 a Z81, mentre la prima zona dati occupa la zona da AA 70 a AA81.

Anche se 123 dispone di varie opzioni (come Copia, Muovi, ecc..) per automatizzare la procedura, la lungaggine dell' operazione è evidente.

Ho chiamato "punti. wkl" un foglio di lavoro già predisposto per accogliere i dati da visualizzare dove è stata implementata una "macro" con cui eseguire tutte le fasi ripetitive. Le righe che servono al nostro scopo sono quelle che si possono osservare nel «LISTATO MACRO», riportato più oltre, individuate dalle celle da T59 a T61.

Ma procediamo con ordine e vediamo come sono costruite le macroistruzioni e come sia possibile implementarle su di un foglio di lavoro.

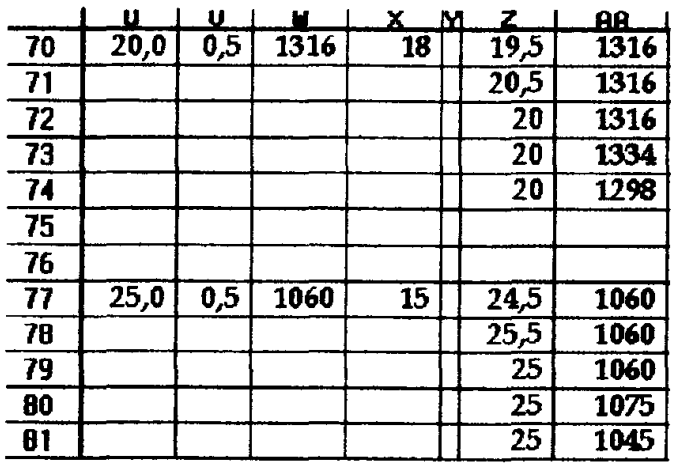

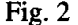

Prima di tutto ho scelto una casella da cui partire per inserire i dati segnatamente la cella B8, e da questa ho preparato delle celle per l'inserimento dei dati (figura 3).

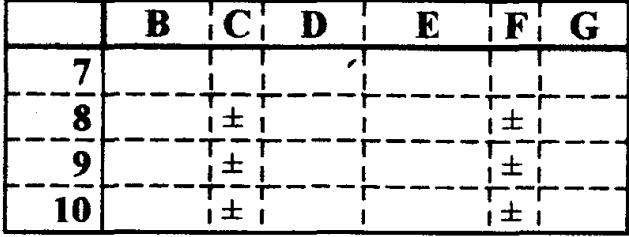

## Fig.  $3$

Nella colonna B vanno inseriti i dati della variabile indipendente e nella colonna D le rispettive incertezze. Nella colonna E si inseriranno le variabili dipendenti, accompagnate dalle loro incertezze nella colonna G. Un certo numero di celle delle colonne C e F sono state riempite con "±" per rendere più veloce la preparazione della tabella dati.

Si è dimostrato utile che le regioni coinvolte dalle istruzioni siano piuttosto lontane dalla zona dati. Inoltre, poiché una delle istruzioni utilizzate è quella dell'Inserimento Righe, è bene che i dati sperimentali da riportare sul grafico vengano posti sotto le caselle contenenti le macroistruzioni. Per questi motivi ho collocato le istruzioni a partire dalla cella S47 e i dati coinvolti nell'elaborazione grafica a partire dalla cella U70.

Ad alcune celle particolari, che servono per lo sviluppo delle macroistruzioni, sono stati assegnati dei "nomi" con la procedura Zona Nomi Crea. Naturalmente la loro collocazione è arbitraria. Nella tabella 1 riporto le posizioni e i "nomi" da me utilizzati effettivamente e citati nel "listato". Alcune Zone sono state nominate con una sola lettera preceduta dal segno \. Esse seguono la convenzione delle passate versioni di 123 indicando in tal modo una zona che contiene istruzioni eseguibili. Questa sintassi non è più vincolante con le versioni più recenti di 123, ma è comunque accet-

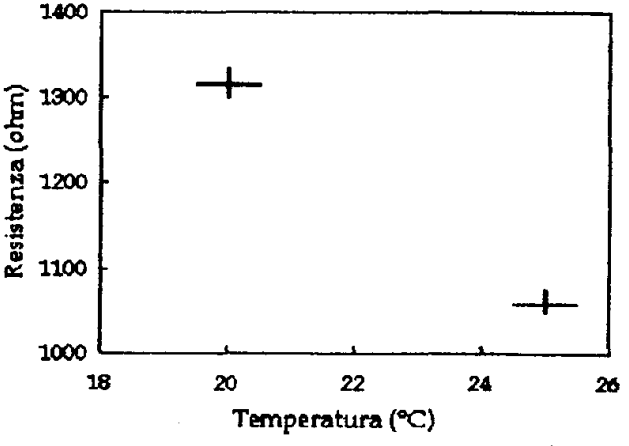

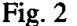

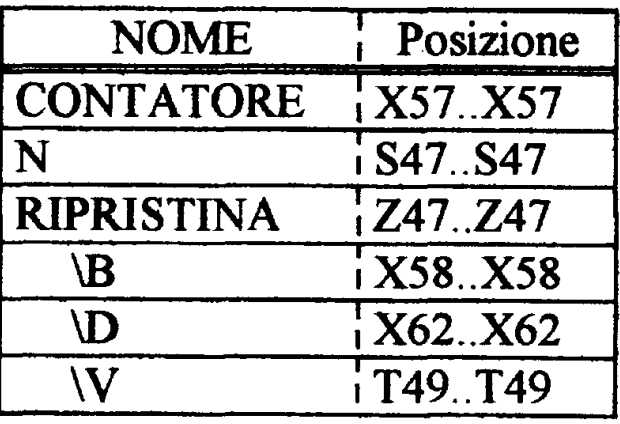

## Tab. 1

tata dal programma. Anche la stesura della "macro" ha avuto numerose modifiche nel corso del tempo e dopo prove "sul campo". Questo spiega il sovrapporsi di convenzioni delle macroistruzioni che appartengono a versioni diverse di 123.

Nella presentazione del "listato" non ho riportato alcune colonne (la U e la V) per cercare di rendere più leggibile il testo, limitandomi alle sole celle riempite nella versione originale del foglio "punti.wkl". Ovviamente gli indirizzi delle celle non sono vincolanti e potranno essere modificati.

Il "listato" segue la convenzione che le istruzioni riportate devono intendersi come digitate in una stessa cella, se non sono separate da un bordo tratteggiato, orizzontalmente o verticalmente. Inoltre si deve far attenzione alla punteggiatura e alla sequenza dei vari caratteri.

Per una prova del foglio così elaborato, consiglio di ricopiare nelle celle indicate il "listato" riportato.

Alcune avvertenze per semplificare la riproduzione del "listato".

- il carattere "{" se non è presente sulla tastiera e se possedete una versione di 123 per Windows, si ottiene con la combinazione di tasti Maiusc+Ctrl+Alt+è. Se possedete una versione di 123 per DOS il carattere è ottenibile con Alt+1

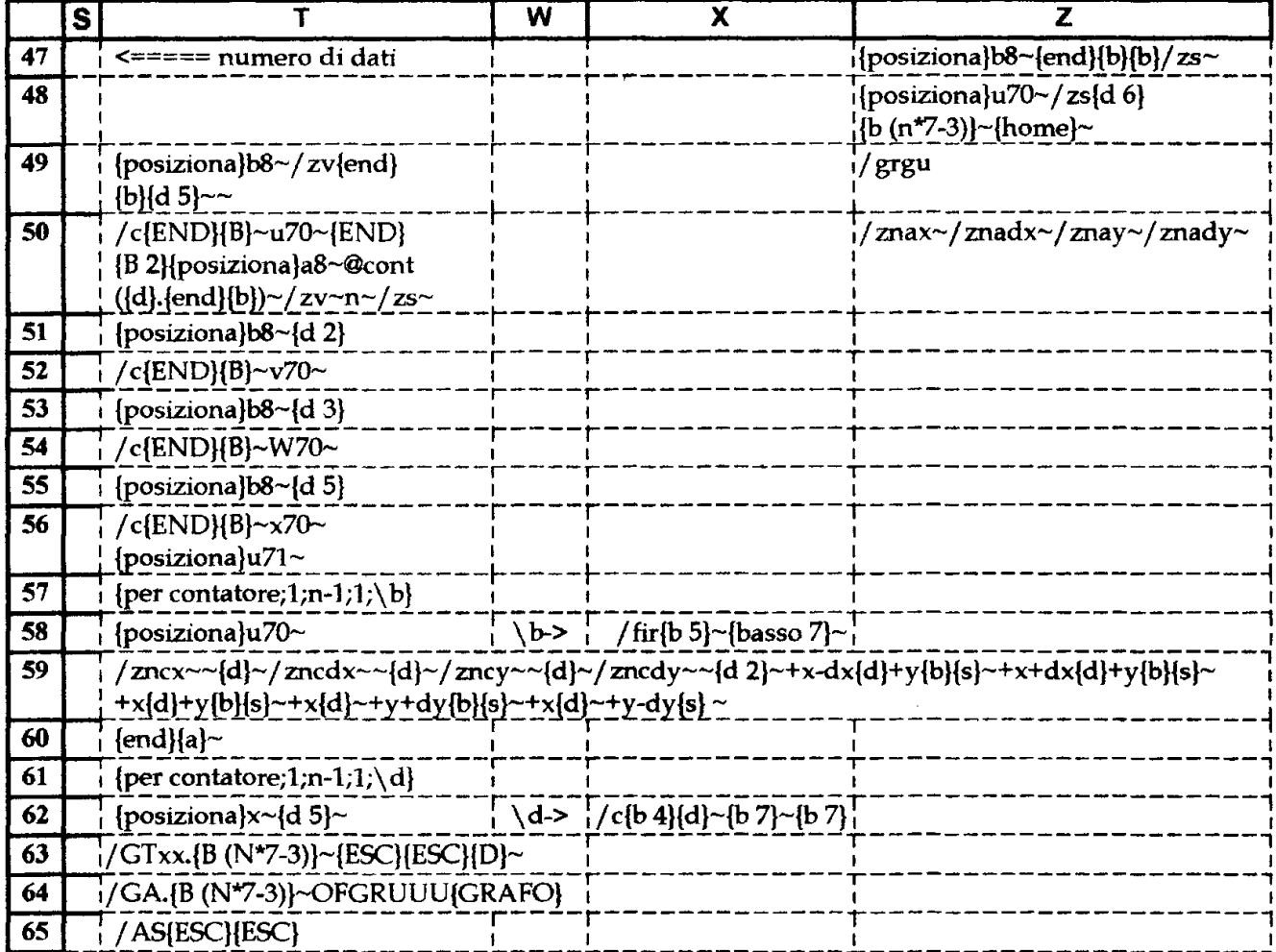

"Listato Macro"

(quello della riga superiore della tastiera, non quello del tastierino numerico);

- il carattere "}" se è non presente sulla tastiera e se possedete una versione di 123 per Windows, si ottiene con la combinazione di tasti Maiusc+Ctrl+Alt++ (quello sulla tastiera). Se possedete una versione di 123 per DOS il carattere è ottenibile con Alt+2 (quello della riga superiore della tastiera, non quello del tastierino numerico);

 $-$  il carattere " $@$ " se non è presente sulla tastiera si ottiene con la combinazione di tasti  $Ctrl+Alt+\delta$ 

– il carattere "~" se non è presente sulla tastiera e se possedete una versione di 123 per Windows, si ottiene con la combinazione di tasti Alt+0126 (questa volta i numeri del tastierino numerico). Se possedete una versione di 123 per DOS il carattere è ottenibile con Alt+3 (quello della riga superiore della tastiera, non quello del tastierino numerico).

Prima di eseguire la "Macro" ci si deve assicurare di aver sistemato i nomi delle zone come già descritto ed esemplificato in tabella 1. A questo punto consiglio di salvare il foglio di lavoro (non si sa mai!). Ora si possono immettere le coppie di dati sperimentali con la propria incertezza, a partire, come detto, dalla cella B8. Al termine, per avviare la procedura di creazione del grafico, si tiene premuto il tasto Alt e contemporaneamente il tasto V.

Si attivano così le istruzioni a partire dalla cella T49 ove è inserito il comando per spostare il cursore in B8 e convertire le eventuali formule della zona dati in valori.

Le istruzioni contenute nelle celle da T50 a T56 impongono a 123 di copiare i dati sperimentali a partire dalla cella U70, escludendo i "±", di contarli e quindi di mettere questo dato (chiamato n) nella cella S47. L'operazione di conteggio dei dati sperimentali avviene nella posizione A8 che poi viene automaticamente svuotata.

L'istruzione della cella T57 equivale ad un ciclo FOR... NEXT che ripete per n-1 volte la sequenza situata in  $X58$  (zona  $\bar{b}$ ) che si comporta come una subroutine. L'effetto è quello di distanziare ciascuna coppia di dati sperimentali di cinque righe l'una dall'altra. Il programma conteggia i vari cicli ed inserisce il valore, di volta in volta, in una cella a cui dovremo attribuire un nome. Quello da me scelto per questa cella è CONTATORE e si trova in X57.

La cella T59 è quella riempita con più comandi. Questi provvedono a fissare un nome per le quattro caselle contenenti le prime coppie di dati (rispettivamente come x, dx, y, dy), quindi inserire nelle celle di fianco i valori corrispondenti a quelli esemplificati in Fig. 2.

Le istruzioni delle celle che vanno da T60 a T62 e X62 replicano la procedura per tutti i dati sperimentali.

Infine i comandi registrati nelle celle da T63 a T65 fanno visualizzare in un grafico i valori così ottenuti, scegliendo come opzione per questo formato quello solo a righe.

Visualizzato il grafico, non appena si preme un tasto, i comandi di cella T65 tendono a far salvare il foglio di lavoro con un nome diverso da quello del foglio preparato, in modo da lasciarlo sempre pronto per l'utilizzazione.

Se si sono verificati degli errori si può ritornare alla condizione originaria eseguendo la "macro" denominata "ripristina" e collocata in Z47. Questa ripercorre le celle precedentemente riempite con la "macro" e le svuota. Come ultimo passo annulla anche la denominazione delle zone dati. Unico passaggio che non è possibile ripristinare è l' eventuale presenza di formule nella zona dati, irrimediabilmente convertita in valori.

Il foglio con le istruzioni implementate è stato usato e collaudato sul campo da diverse classi di studenti per circa due anni, senza che fossero evidenziate lacune o difetti di esecuzione se non quelle derivate da un suo uso scorretto. Il meccanismo è sostanzialmente compreso dagli studenti se prevcntivamente si sono fatti eseguire parecchi grafici con dati sperimentali e relative incertezze, naturalmente a mano. Il "risparmio di tempo" usando il foglio elettronico preparato può essere investito in più accurate analisi dei dati medesimi.

Ricordo, per coloro che hanno meno confidenza coi comandi di 123, che la combinazione Alt+F2 produce la scansione di tutte le istruzioni nella macro attivata; si potranno in tal modo osservame gli effetti passaggio per passaggio. Il tutto ovviamente è variabile e migliorabile ... Buon lavoro!

Concludo con un esempio di grafico ottenuto col foglio "punti.wkl".

I dati in tabella riportano la resistenza di un termistore N.T.C. in funzione della temperatura di riscaldamento.

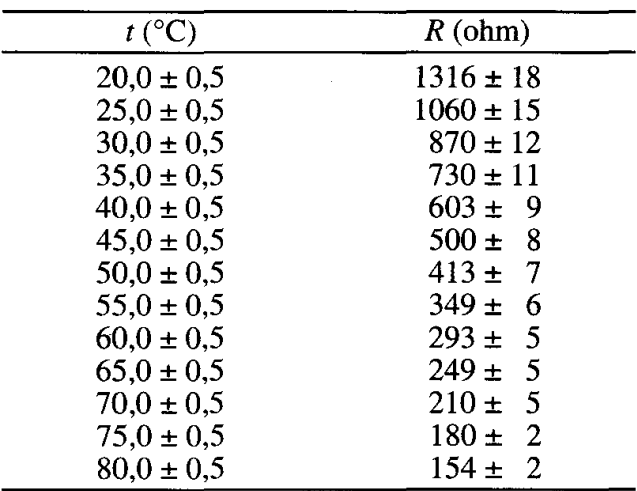

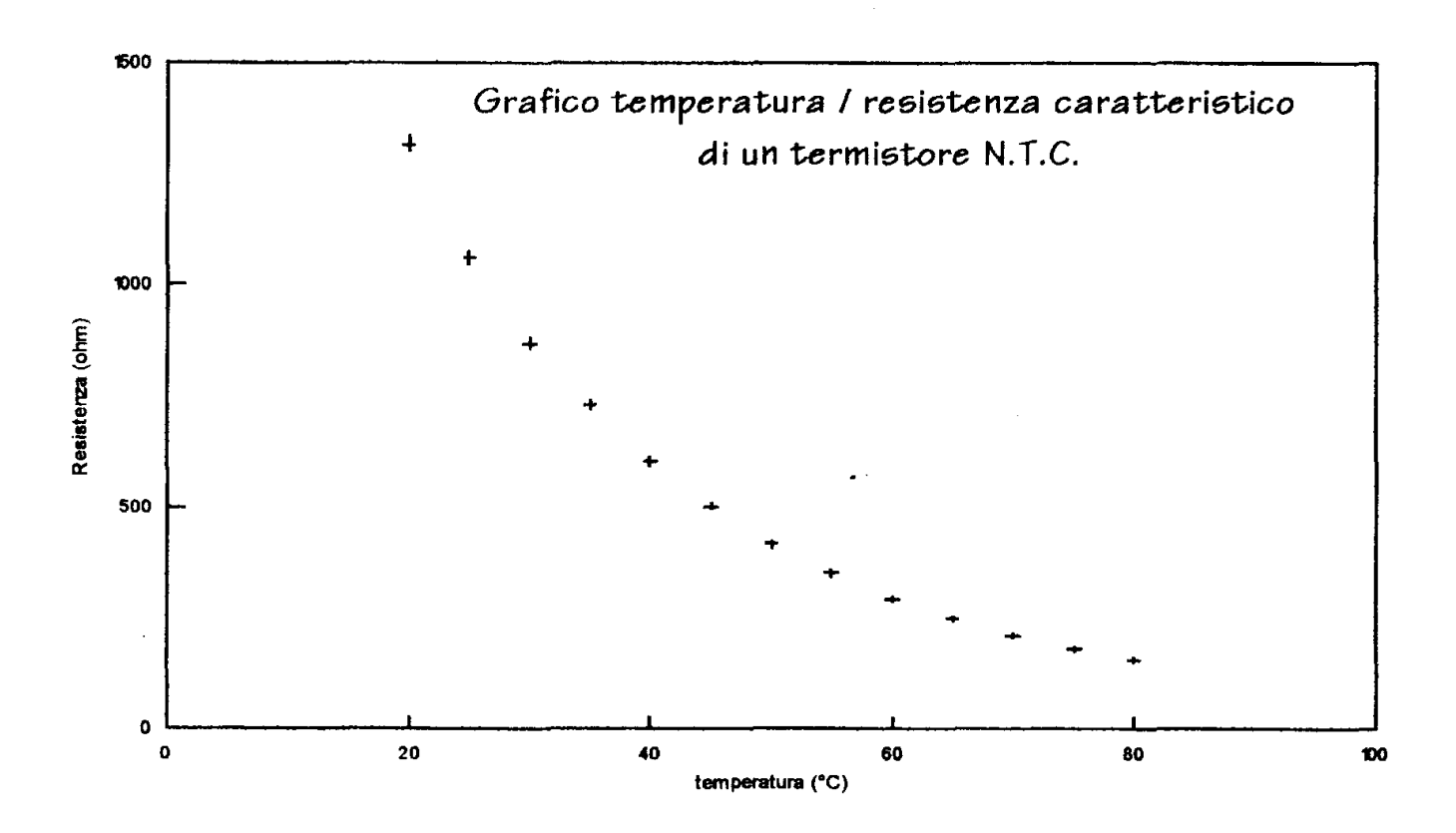